## **Educational Resources for Tabb Students and Parents**

# **Accessing Division Resources from Home within Citrix**

Logging in to Citrix gives students access to the YCSD network. Division instructions for Citrix for Mac and PC are located here.<http://yorkcountyschools.org/parents/studentInfo/accessInformation.aspx> Log in to Citrix at **[https://go.ycsd.york.va.us](https://go.ycsd.york.va.us/)**

**Student username**: studentID(lunch number) example: 123456 **Password**: Students will use the same computer log in password that they use to log in at school.

Once logged in, students can access various programs through YCSD Applications and can access their files.

To access the student portal, open Chrome and (or Internet Explorer, but IE does not work as well for many applications) and click on the icon for each resource. Login information for each resource appears by holding the mouse over the resource. The Clever icon will give access to many resources (see below).

## **Home Access Instructions for Resources (Without Logging in to Citrix)**

Use Chrome, Firefox, or Edge to access the **Tabb Student Portal** (and resources on the portal) without logging into Citrix:<https://yorkcountyschools.org/students/studentportal/tes/>

**Clever gives students access to many resources***. Students are updated in Clever on Thursdays---so new students might not be in right away.* **Clever will then automatically log the student in to the following services:**

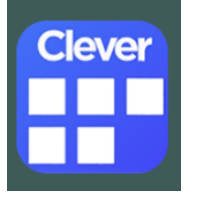

- o BrainPop Classroom
- o BrainPOP Jr.
- o BrainPop ELL
- o MobyMax
- o E-Media VA
- o PowerTest
- o Office 365
- Access Clever through the portal or directly with the link below.
- Click next to the orange square that says *Log in with your YCSD Network Account.*
- User name is the student's full e-mail address [123456@ystu.ycsd.york.va.us](mailto:123456@ystu.ycsd.york.va.us)
- Password is the same password the students use to log on to the computer at school.

**[https://clever.com/oauth/authorize?response\\_type=code&state=0fa782309e85abb97420d03aa6cb5bb7d](https://clever.com/oauth/authorize?response_type=code&state=0fa782309e85abb97420d03aa6cb5bb7d3460f5be955cad1771035cd5fbd84ab&redirect_uri=https%3A%2F%2Fclever.com%2Fin%2Fauth_callback&client_id=4c63c1cf623dce82caac&confirmed=true&channel=clever&district_id=51a8f09d53fbaab560001243) [3460f5be955cad1771035cd5fbd84ab&redirect\\_uri=https%3A%2F%2Fclever.com%2Fin%2Fauth\\_callback&](https://clever.com/oauth/authorize?response_type=code&state=0fa782309e85abb97420d03aa6cb5bb7d3460f5be955cad1771035cd5fbd84ab&redirect_uri=https%3A%2F%2Fclever.com%2Fin%2Fauth_callback&client_id=4c63c1cf623dce82caac&confirmed=true&channel=clever&district_id=51a8f09d53fbaab560001243) [client\\_id=4c63c1cf623dce82caac&confirmed=true&channel=clever&district\\_id=51a8f09d53fbaab5600012](https://clever.com/oauth/authorize?response_type=code&state=0fa782309e85abb97420d03aa6cb5bb7d3460f5be955cad1771035cd5fbd84ab&redirect_uri=https%3A%2F%2Fclever.com%2Fin%2Fauth_callback&client_id=4c63c1cf623dce82caac&confirmed=true&channel=clever&district_id=51a8f09d53fbaab560001243)**

**[43](https://clever.com/oauth/authorize?response_type=code&state=0fa782309e85abb97420d03aa6cb5bb7d3460f5be955cad1771035cd5fbd84ab&redirect_uri=https%3A%2F%2Fclever.com%2Fin%2Fauth_callback&client_id=4c63c1cf623dce82caac&confirmed=true&channel=clever&district_id=51a8f09d53fbaab560001243)**

## **Direct Access to Services Not Covered by Clever**

User names and passwords are for YCSD student use only. Please do not post or share them with users outside of the division.

# **Tumble Books Library**

York County Public Library now has its own subscription to TumbleBooks. http:/[/www.tumblebooklibrary.com/auto\\_login.aspx?u=YorkCounty&p=books](http://www.tumblebooklibrary.com/auto_login.aspx?u=YorkCounty&p=books) 

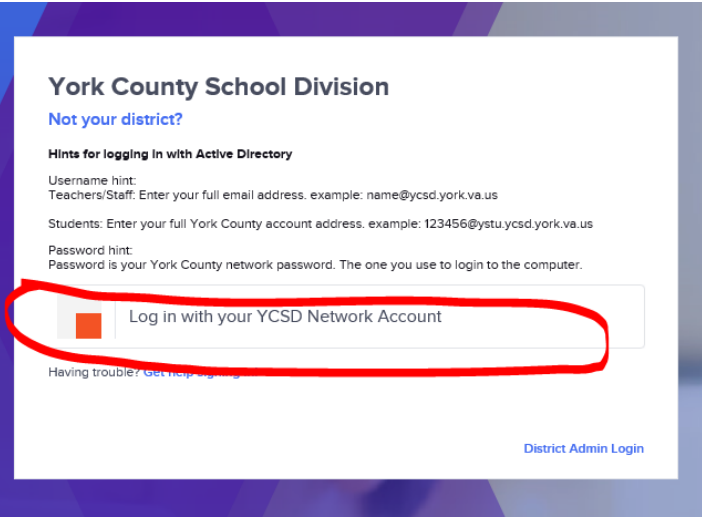

PebbleGo offers four research databases: PebbleGo Animals, PebbleGo Science, PebbleGo Biographies and PebbleGo Social Studies. Databases are simple to navigate and offer key reading supports such as read-along audio and word-by-word highlighting.

<https://www.pebblego.com/login/>

**Username:** tabbycsd **Password:** school

#### **Pebble Go Next**

PebbleGo Next is the next step in research for students grades 3-6. The database is simple to navigate and offer key reading supports such as read-along audio and word-by-word highlighting along with a variety of downloadable, including prompts to inspire critical thinking.

<https://www.pebblegonext.com/modules> **Username:** tabbycsd **Password:** school

#### **Worldbook Online**

Access Worldbook Encyclopedia online. Choose between Worldbook Kids, Worldbook Students, Worldbook Timelines and Worldbook in Spanish. [http://www.worldbookonline.com](http://www.worldbookonline.com/) **Username:** yorkcounty **Password:** Virginia

#### **Maps101**

Maps 101 gives unlimited access to thousands of Maps, Animations, Videos, Games, Lesson Plans & Activities, topical articles & analysis. Print or download content for History, Geography, Earth Sciences, Spanish Language & more.

[http://www.maps101.com/index.php?option=com\\_user&view=login](http://www.maps101.com/index.php?option=com_user&view=login)

**Username:** tabbelem **Password:** yorkcsd

### **BrainPop and BrainPop, Jr. (generic log in)**

Free to use---the school division pays for the subscription. For full functionality, they are accessible on computer only.

<https://jr.brainpop.com/>

<https://www.brainpop.com/>

**Generic Username:** yctes **Generic Password:** bpop

**For class/teacher specific log ins---use Clever.**

#### **Discovery Education**

Discovery Education offers students all kinds of videos, photos, and teachers can deliver assignments through this platform. This is free to students and will log them in through Office 365 (see below). [https://office365.discoveryeducation.com](https://office365.discoveryeducation.com/)

#### **Office 365**

All York County School Division students and staff now have free access to Microsoft Office 365 Suite cloudbased software and Microsoft Office including Word, PowerPoint, Sway, Excel, Teams, and more. Each student can also install the software on up to five PCs, Macs or mobile devices. (Discovery Education will also be autoaccessed via Office 365).

- Go to the following website: **[http://portal.office.com](http://portal.office.com/)**
- The user name is *student id number/lunchnumber@ystu.ycsd.york.va.us* (example: *99999@ystu.ycsd.york.va.us*)
- If prompted for an account selection after entering the username, choose **Work or School Account**
- The password is the same one the student uses to log on to the computers at school.

**SOL Pass**

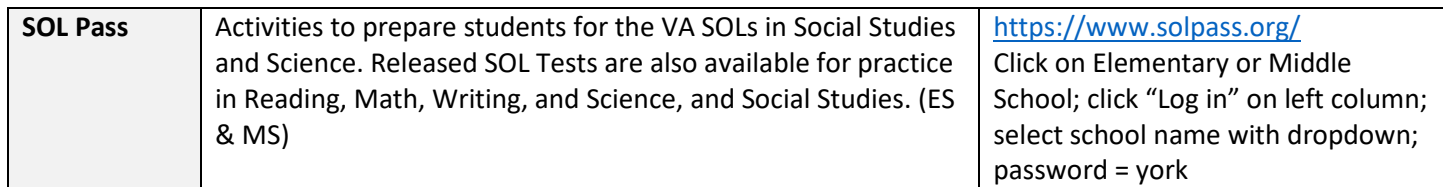

#### **Aspen**

Families can use the Aspen Family Portal to view student assignments and grades, as well as daily attendance records and family contact information. The division link to Aspen instructions and information:

<https://yorkcountyschools.org/parents/Aspen/default.aspx>

- Direct aspen access:<https://yorksis.ycsd.york.va.us/aspen/logon.do>
- **Student username**: lunch number (example: 123456)
- **Password**: Students will use the same computer log in password that they use to log in at school.

#### **What to do if you forgot your parent Aspen password:**

Parents, you must use Chrome to reset this and you must be on a computer (not a mobile device). If you need to establish a new account – you must also be in Chrome and use a computer.

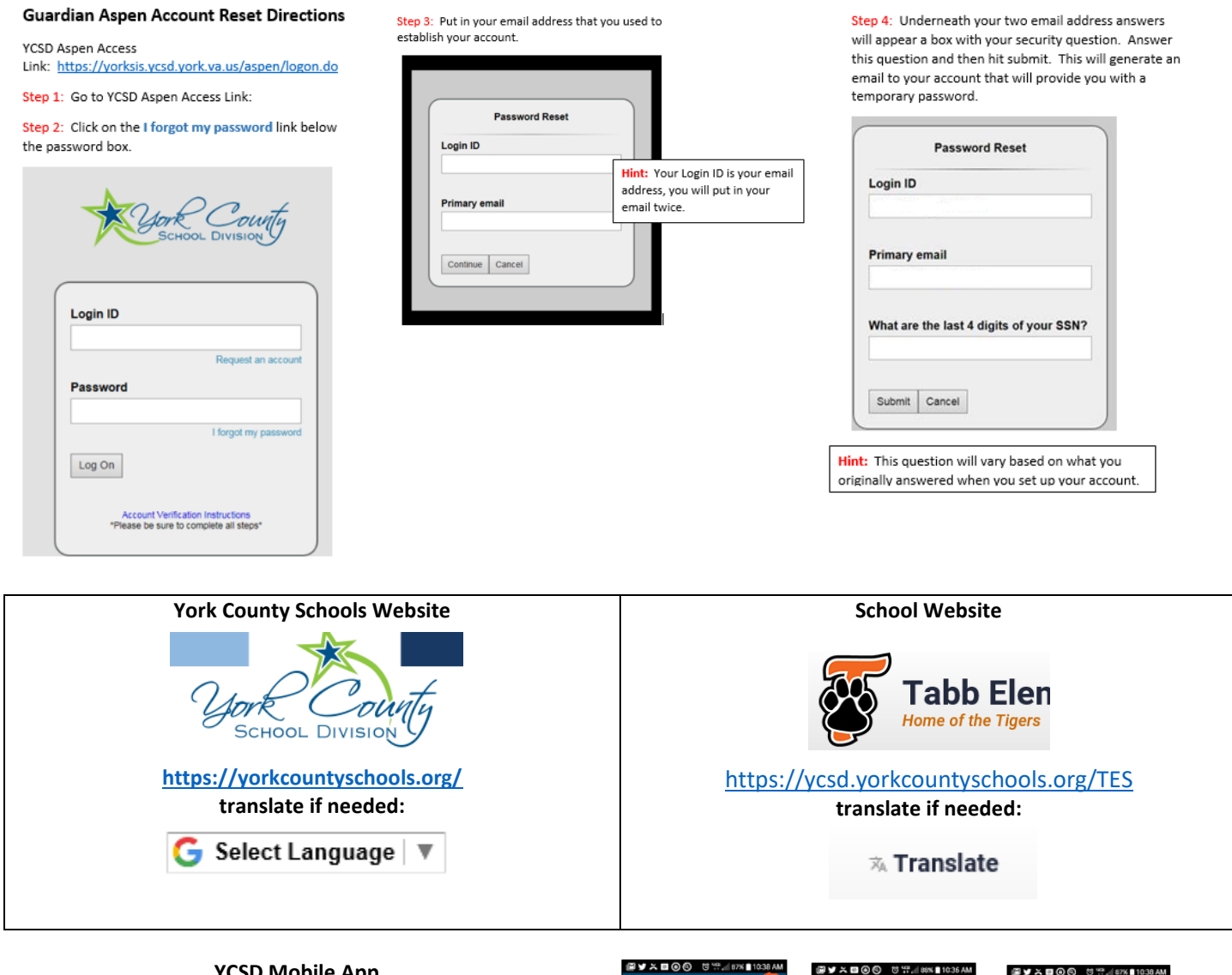

**iD Mobile App https://apps.apple.com/us/app/york-county-schooldivision/id1183443296**

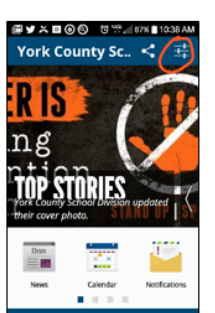

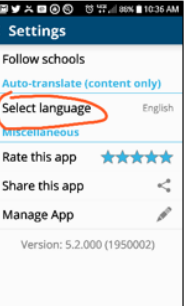

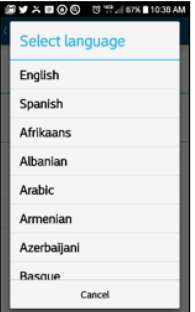